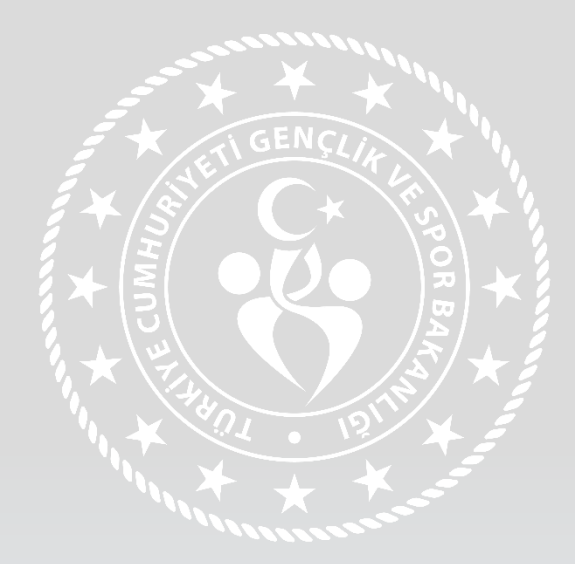

## SPOR BİLGİ SİSTEMİ KURS BÜTÜNLEME BAŞVURU YÖNLENDİRME

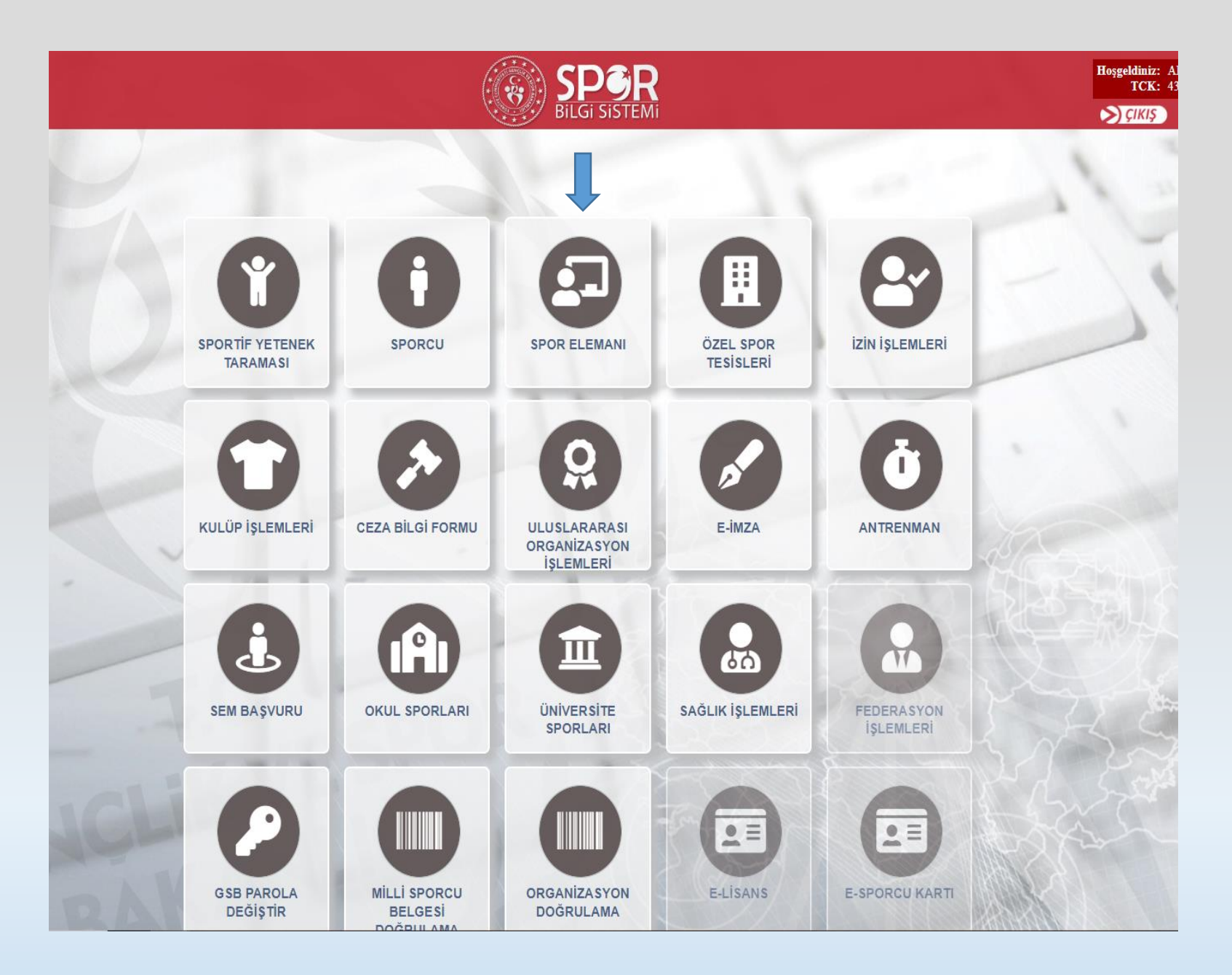

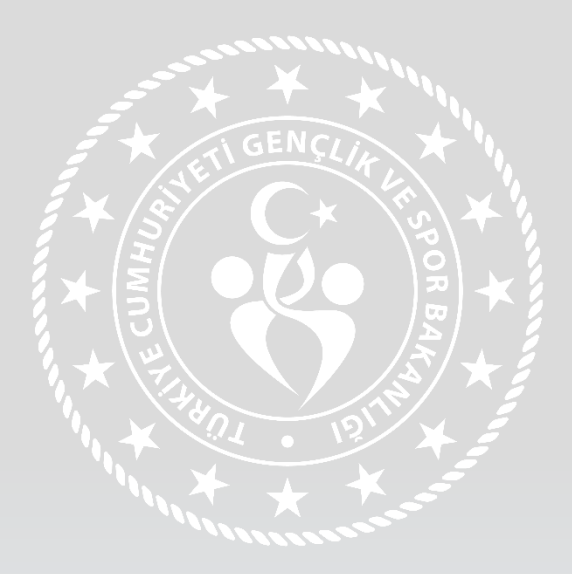

- E-devlet/Spor Bilgi Sistemine Türkiye Cumhuriyeti vatandaşlık numarası ve şifreniz ile giriş yapınız.
- Spor Elemanı alanını seçerek devam ediniz.

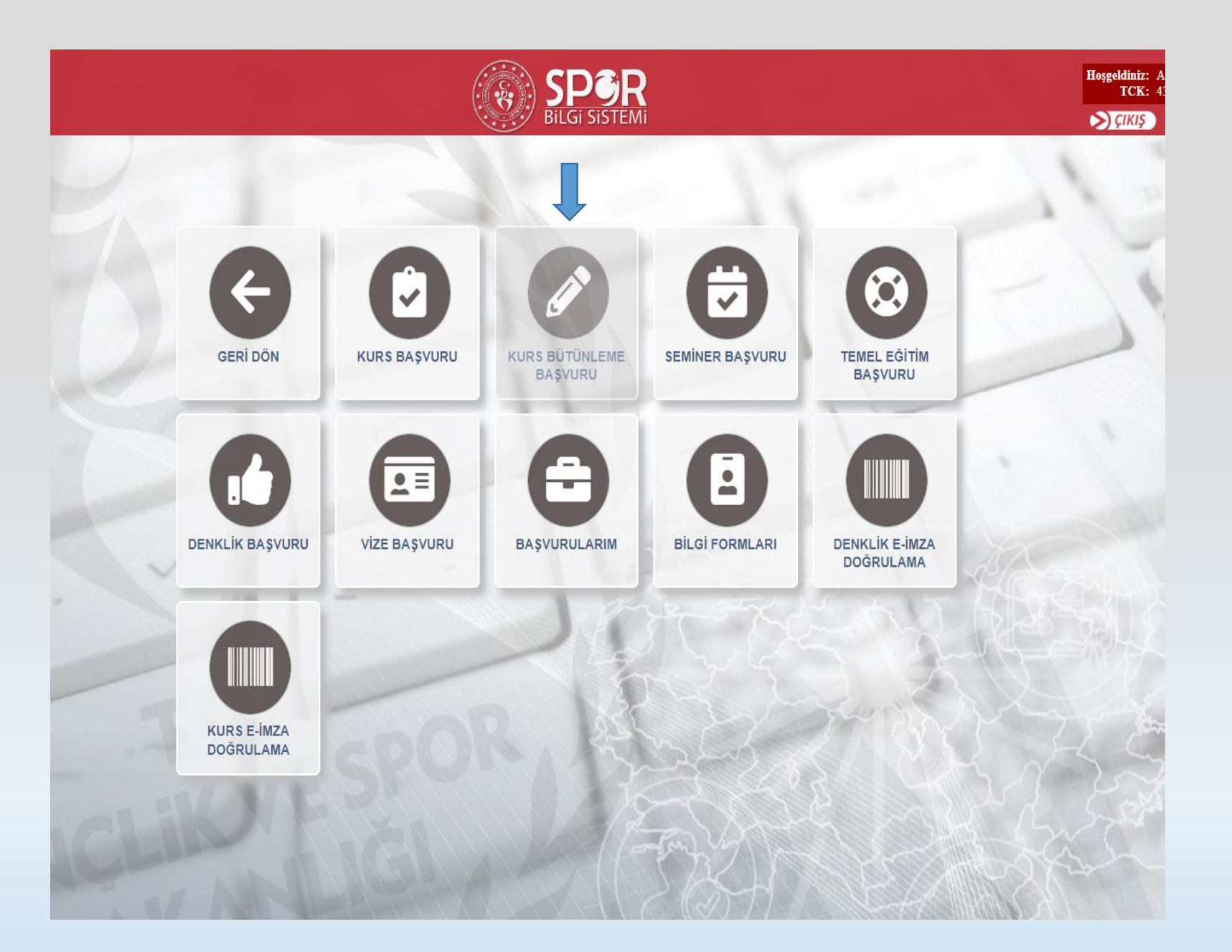

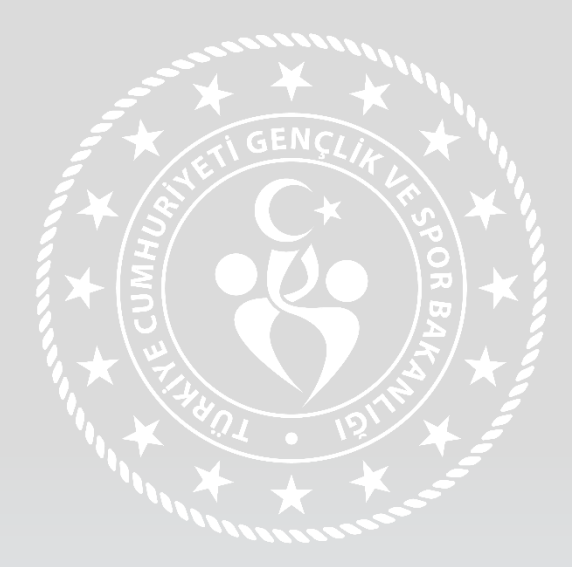

• Kurs Bütünleme Başvuru alanını seçerek devam ediniz.

## Kurs Bütünleme Başvuru İşlemleri

2. Eski Kurs Seçimi 3. Yeni Kurs Seçimi 4. Öğrenim Bilgileri 5. Kişisel Bilgiler 8. Özet 6. Sorgular 7. Belgeler 1. Bilgilendirme

T.C. Gençlik ve Spor Bakanlığı yazılım uygulamalarında yer alan tüm içerikler değiştirilemez, kopyalanamaz, çoğaltılamaz, yeniden yayımlanamaz, başka bir bilgisayara yüklenemez, postalanamaz, iletilemez ya da dağıtılamaz. Kullanıcının T.C. Gençlik ve Spor Bakanlığı'nın sistemlerinin çalışmasına engel olacak ya da işleyişini değiştirecek herhangi bir elektronik sabotaj veya saldırı yaptığının tespit edilmesi halinde, Bakanlığımız kullanıcının kimlik bilgilerini araştırma ve yasal mercilere bildirimde bulunma hakkına sahiptir.

Yapacağınız başvuru ile iletmiş olduğunuz tüm verilerin açık rızanız ve onayınız dahilinde olduğunu, Sisteme yapılan başvurular ile kişisel verilerinizin T.C. Gençlik ve Spor Bakanlığı tarafından anlaşma yapılmış diğer kurum ve kuruluşlarla paylaşılabileceği, kullanılabileceği ve istatistiki verilerin elde edilebileceğini onaylıyorum.

□ Yukarıda belirtilen şartları onaylıyorum.

□ Söz konusu belgelerde yönetmeliğe uygun olmayan herhangi bir durumun olması veya eksik evrak bulunması halinde hiçbir hak talep etmeyeceğimi beyan ederim.

GERİ

**DEVAM ET** 

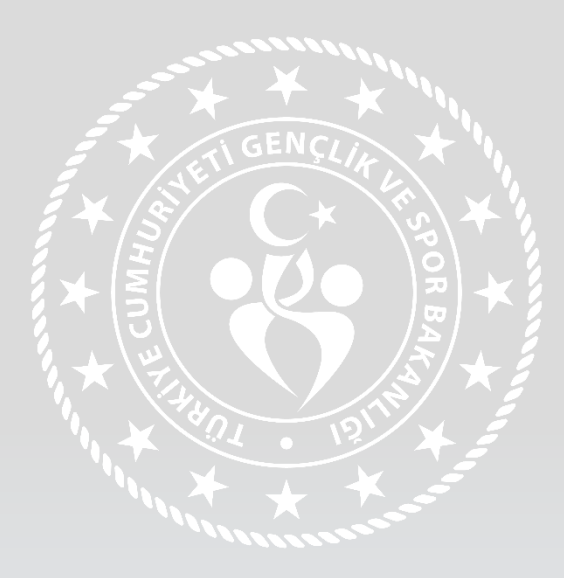

• Bilgilendirme metnini okuyarak, onaylayınız.

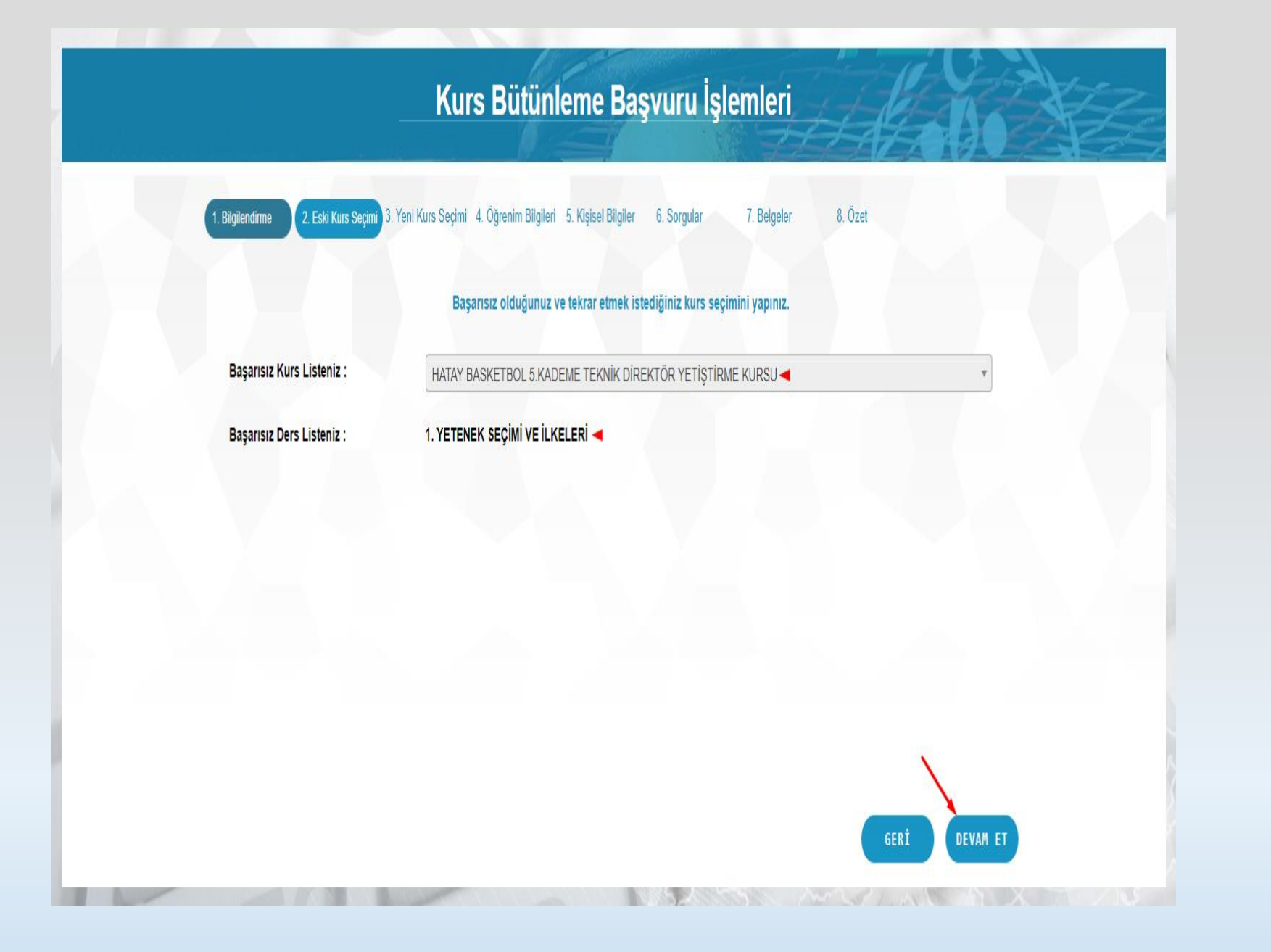

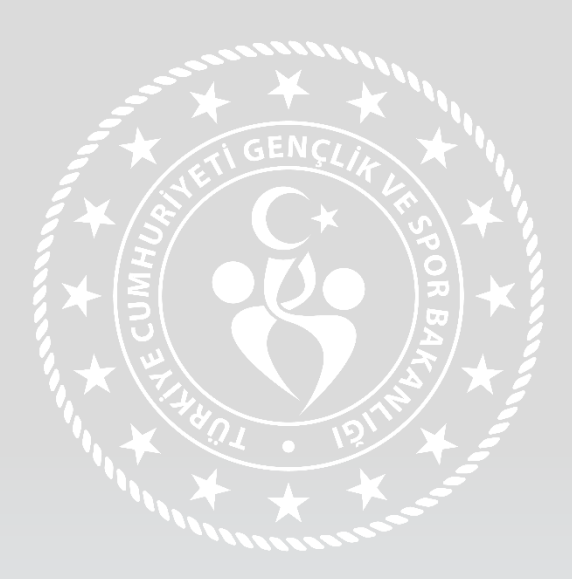

- Başarısız olarak bütünlemeye kaldığınız kurs ve ders seçimini yapınız.
- Birden fazla başarısız olarak bütünlemeye kaldığınız kurs olması durumunda, katılmak istediğiniz kurs ve ders seçiminizi yaparak devam ediniz.

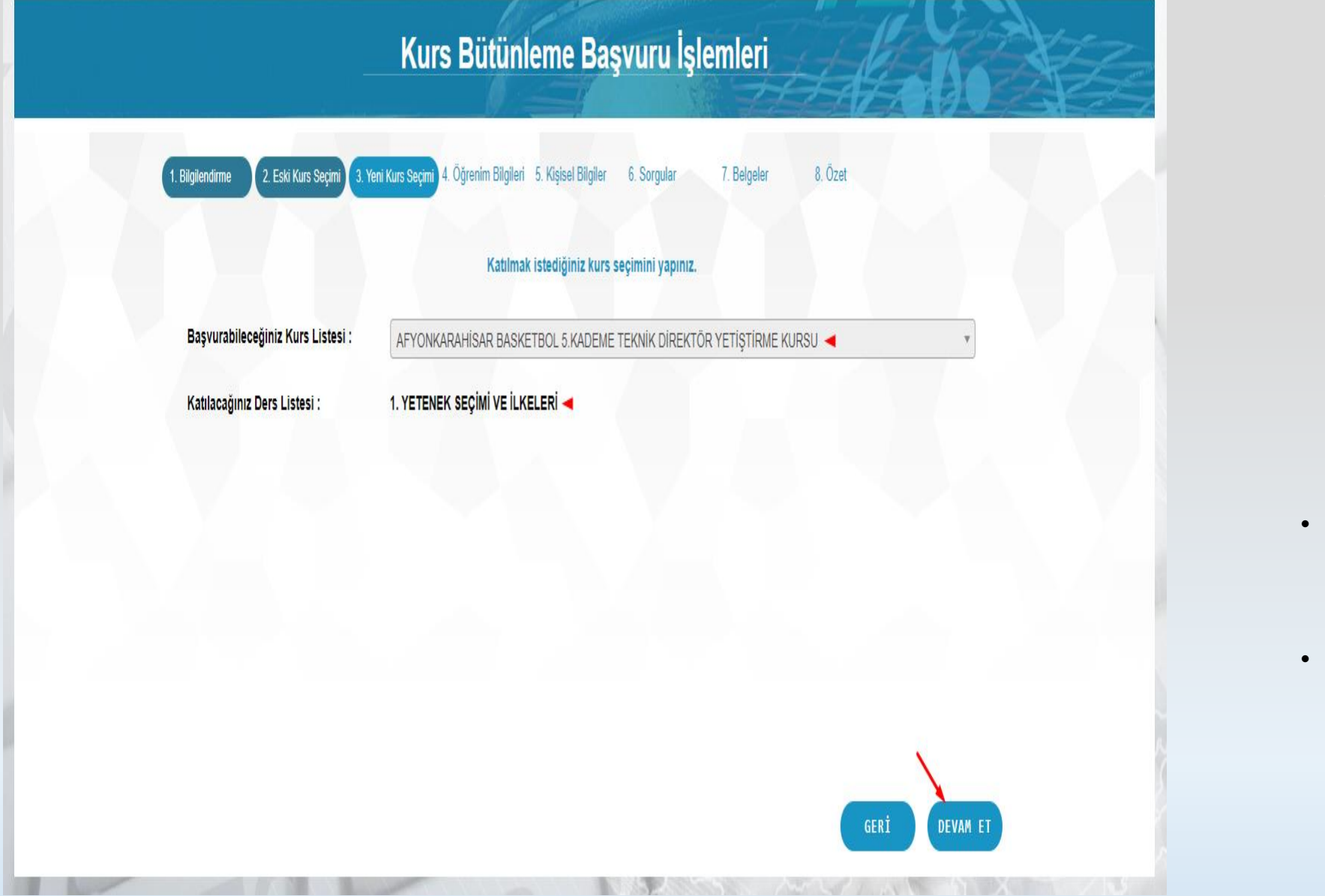

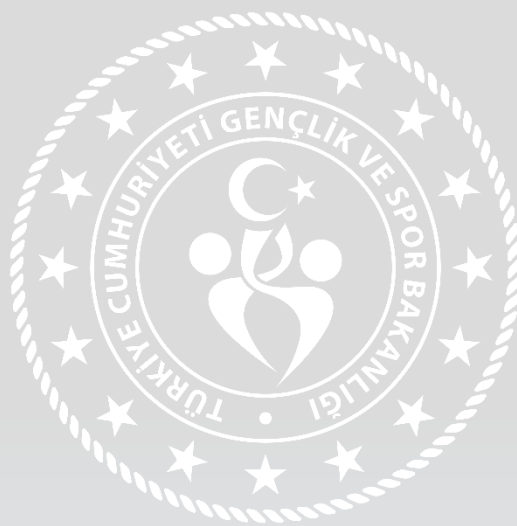

- Bütünleme kursiyeri olarak katılmak istediğiniz kurs ve ders seçimini yapınız.
- Bütünleme kursiyeri olarak katılmak istediğiniz uygulama eğitimi kursu, daha önce başarısız olarak bütünlemeye kaldığınız uygulama eğitimi ile aynı kademede olmalıdır.

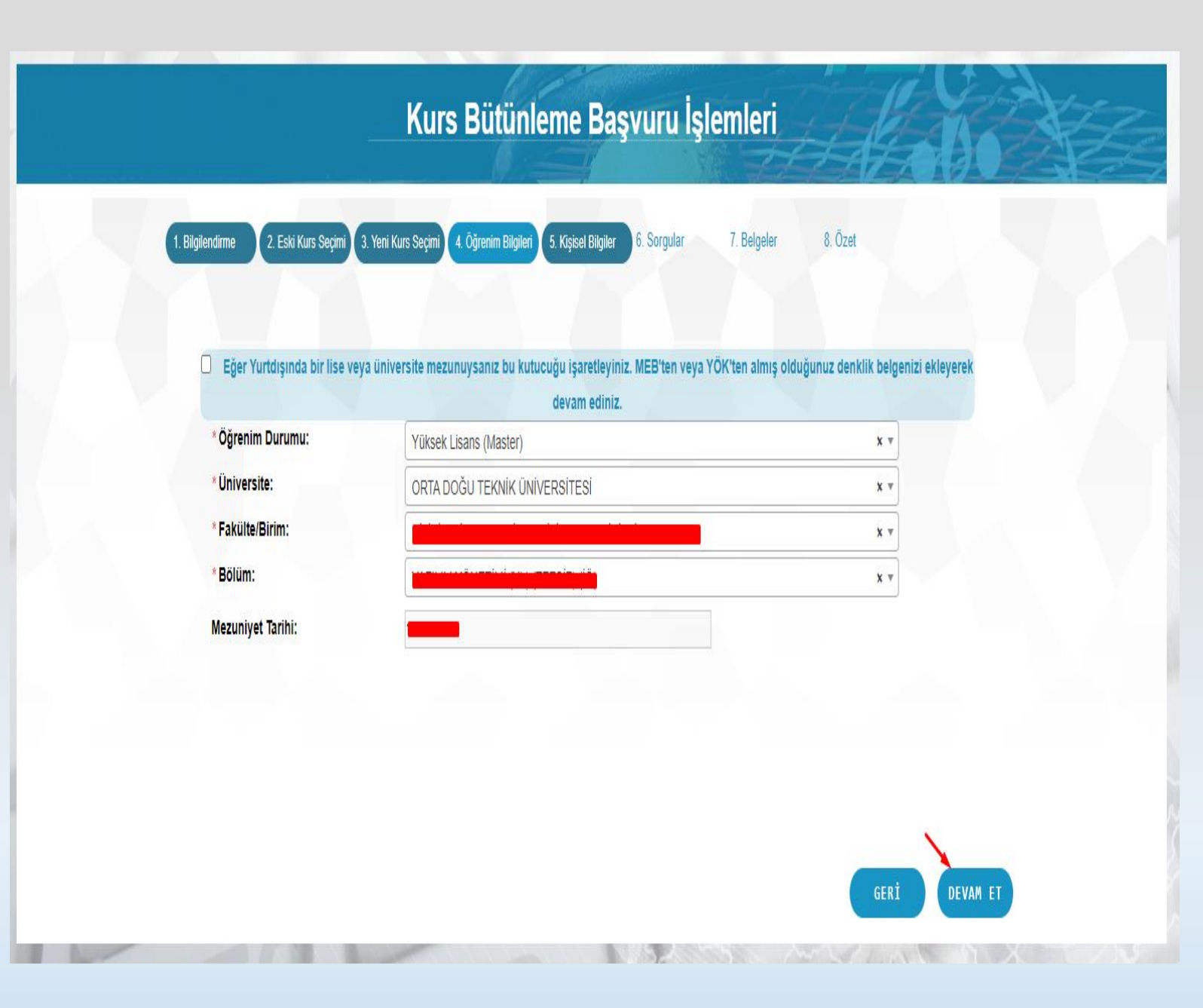

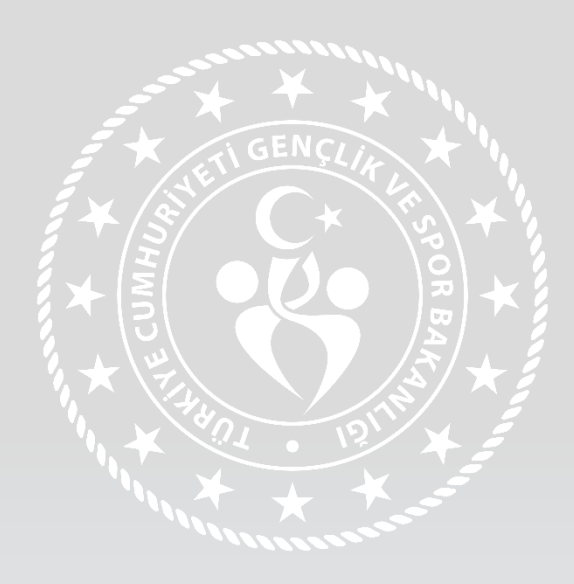

• Öğrenim bilgileri alanını doldurarak devam ediniz.

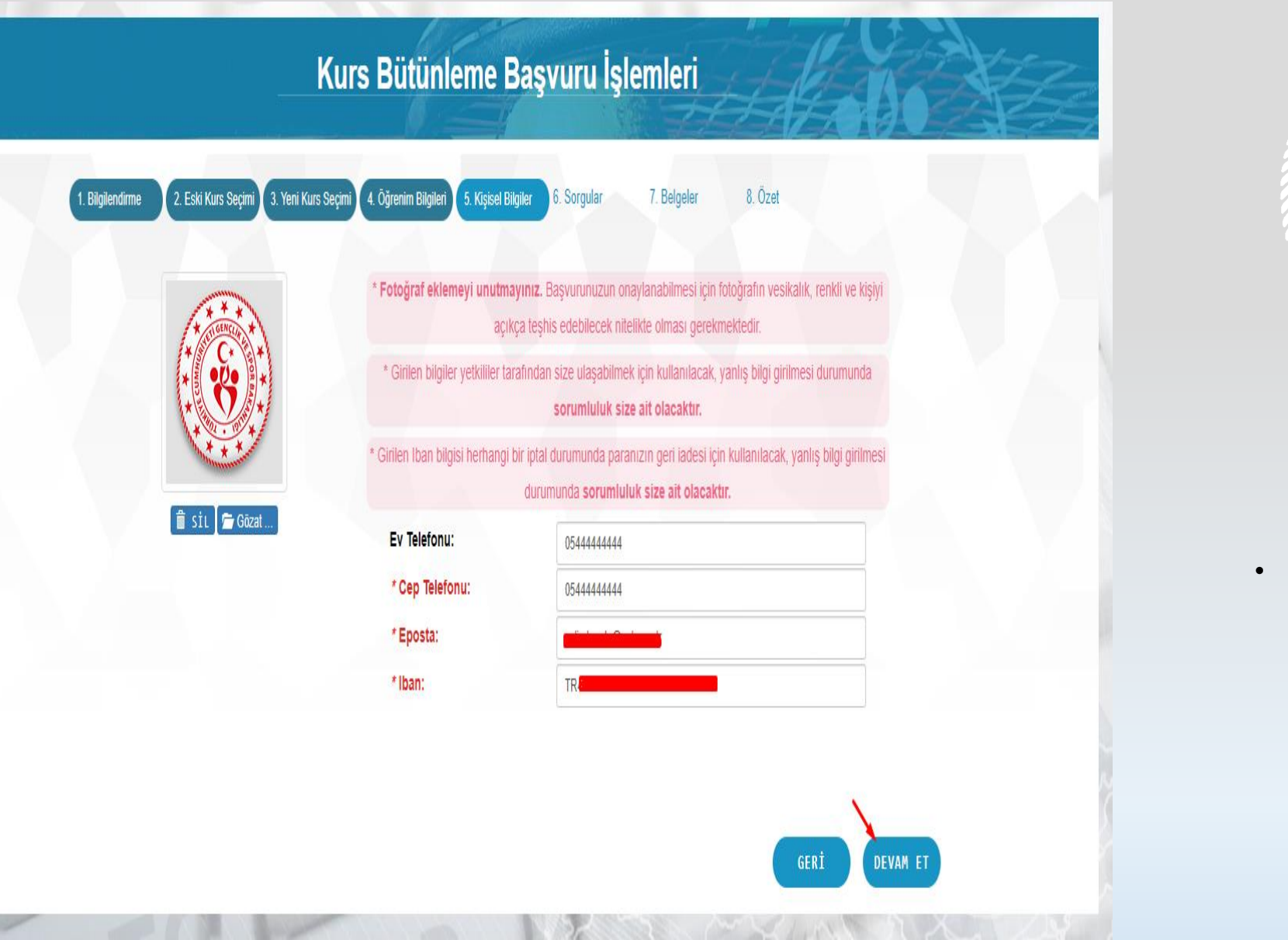

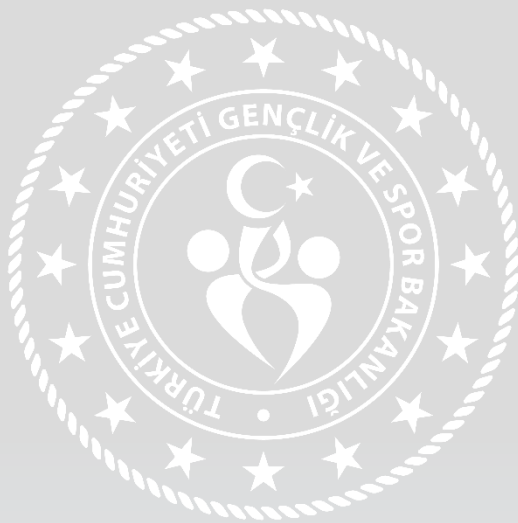

• Kişisel bilgiler alanını doldurarak devam ediniz.

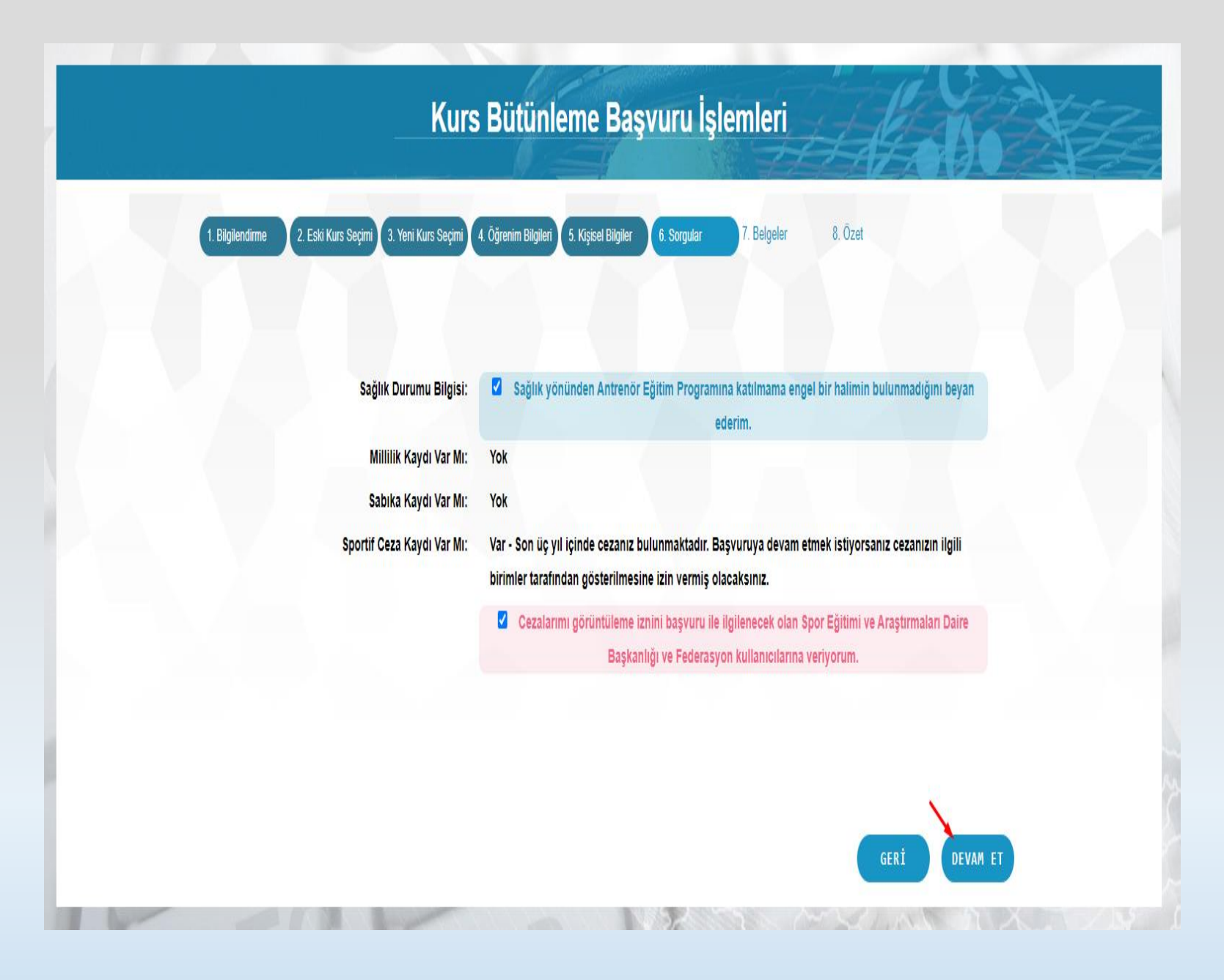

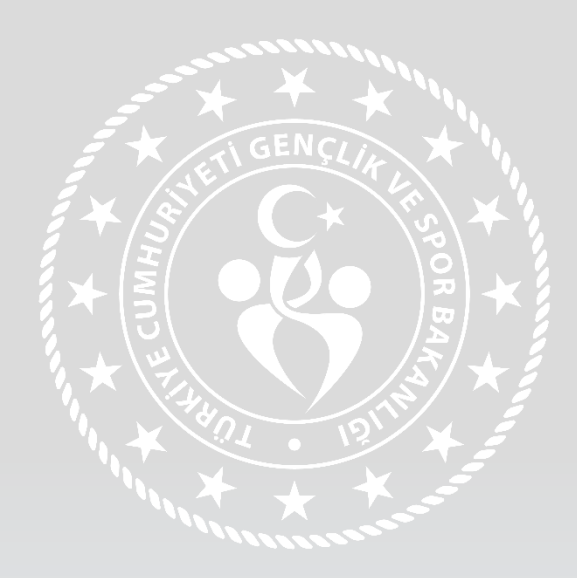

- Sağlık beyanı alanını işaretleyerek devam ediniz.
- Sportif cezanız olması durumunda görüntüleme izni beyanınızı veriniz.

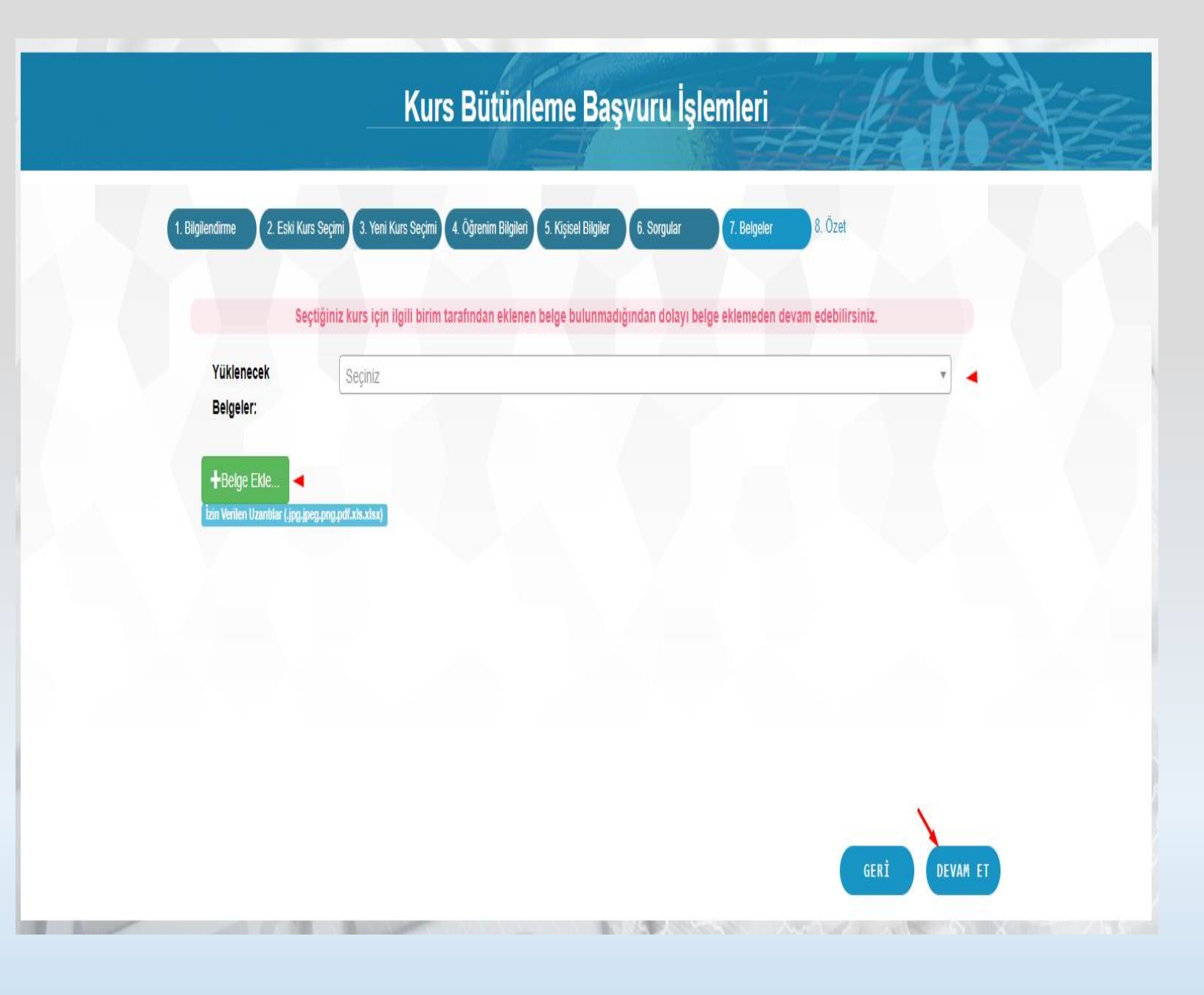

![](_page_9_Picture_1.jpeg)

• Yüklemeniz gereken belge olması durumunda gerekli yüklemeleri yaparak devam ediniz.

![](_page_10_Picture_0.jpeg)

![](_page_10_Picture_1.jpeg)

• Özet kısmında beyan etmiş olduğunuz bilgileri kontrol ederek başvurunuzu tamamlayınız.

## Lütfen okuyunuz

- 14.12.2019 tarihinden sonra katılarak başarısız olduğunuz uygulama eğitimi ders ya da dersler için bütünleme başvurusunda bulunabilirsiniz.
- Başarısız olarak bütünlemeye kaldığınız aynı kademe, federasyon ve branşta bütünleme başvurusunda bulunabilirsiniz.
- Bütünleme başvurunuz sonucunda ilgili federasyon tarafından kontroller sağlanacaktır.
- Başvurunuza ilgili federasyon tarafından onay verilmesi durumunda tarafınıza bütünleme ücreti için referans numarası oluşturulacaktır.
- İlgili federasyonun anlaşmalı olduğu bankaya ön kayıt tarihleri arasında bütünleme ücretini yatırınız.
- Her kurs için belirli sayıda bütünleme kursiyeri kontenjan verilecektir. Lütfen başvuru durumunuzu kontrol ediniz.
- Tüm sorularınız için başvuruda bulunduğunuz ilgili spor federasyonu ile iletişime geçebilirsiniz.

![](_page_11_Picture_8.jpeg)